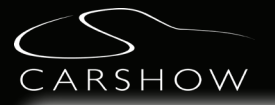

Insert your iPod® or iPhone® into the DOC. All controls are located on the front panel of the unit.

Ringtones from incoming calls and SMS/MMS are projected through the DOC audio outputs as long as they are enabled on the iPhone. The current media playing will pause when receiving an incoming call but not incoming SMS/MMS. The iPhone can be set to Airplane mode to avoid these interruptions.

### **Selecting media source**

1) Use the UP/DOWN arrows on the front panel of the unit to scroll through the media options

- Press the ENTER button to select your option.
- $\triangle$  Use the EJECT button to go back to the previous screen.

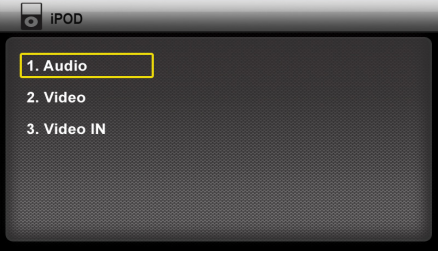

Note: In the "Video In" source, you will need to pull up the slideshow on the iPod or iPhone before inserting into the DOC.

#### **Controls**

◄►Use the left & right arrows to skip to the next or previous track/chapter

▲▼ Long press to Rewind or Fast Forward

►Play/Pause ▬

On the remote control, this button cycles through Repeat Once, Repeat All or Repeat Off . This does not function in the Video Source.

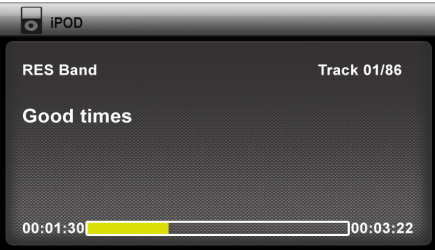

## **Viewing Photos**

While the iPhone or iPod is not inserted in the DOC, select the photo app and start the slideshow. Once the slideshow is on, insert the iPhone or iPod into the DOC and select "Video In" from the menu and press PLAY. Your photos will now be displayed on the unit screen.

# **App Support**

Disclaimer : Apple Inc. limits certain functions and control capabilities of third party applications when in a docking station. As such, some features and controls in third party applications are not directly available to the end user when the third party application is used in the CarShow DOC system. Therefore, CarShow can not guarantee full control of third party applications such as, but not limited to,YouTube, Netflix, Facebook, and others.

### *YouTube*

While the iPhone or iPod is not inserted in the DOC, select the YouTube app. Select the video and start playback mode. Once the video is on, insert the iPhone or iPod into the DOC and select "Video In" from the menu. Then, on the exposed iPhone or iPod touch screen, re-enable playback mode.

#### *Netflix*

While the iPhone or iPod is not inserted in the DOC, select the Netflix app. Select the video and start playback mode. Once the video is on, insert the iPhone or iPod into the DOC and select "Video In" from the menu.

# **USB/Micro SD**

The USB and Micro SD sources can be used for media playback, such as video, audio, and photos.

◄►Use the left & right arrows to go to previous or next file (If the media does not support chapters, then the next video will play)

▲▼ Long press to Rewind or Fast Forward

►Play/Pause ▬

PN: CS1038 Rev A